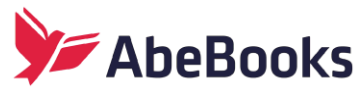

To update from HomeBase 2.3 to HomeBase 3.2 follow the steps below:

## **Step One - Download and Install HomeBase 3.2:**

1. Download HomeBase 3.2 by selecting "Download HomeBase" in the **My Downloads** section of your Members Menu. You can also access the download page via this link:

http://www.abebooks.com/homebase/software-inventory-management-systemcatalog/homebase3.shtml

2. Select the [Download HomeBase] button.

3. Choose [Save File]. Once the download is complete, open the "HomeBase 3.2.exe" file to launch the HomeBase 3 Setup Wizard. Follow the prompts to complete the installation.

4. Select the setup language.

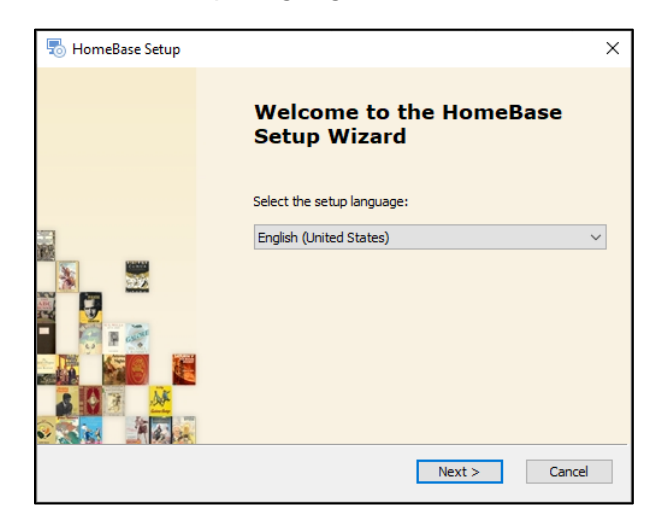

5. Select [Next]

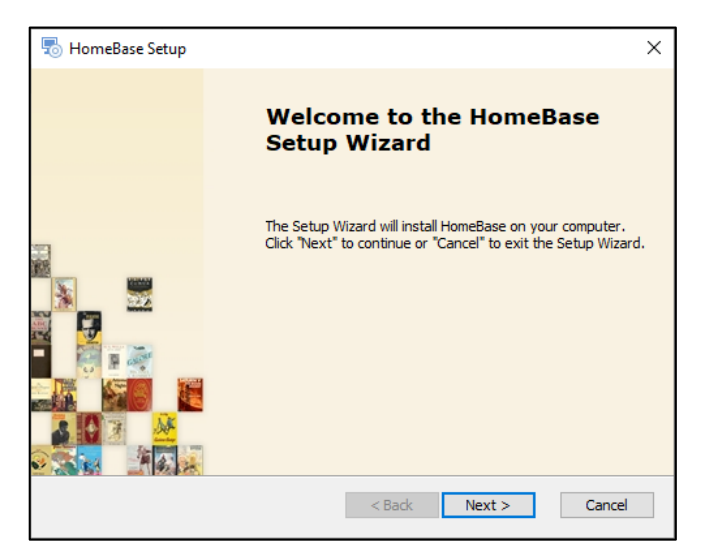

6. Read and accept the agreement.

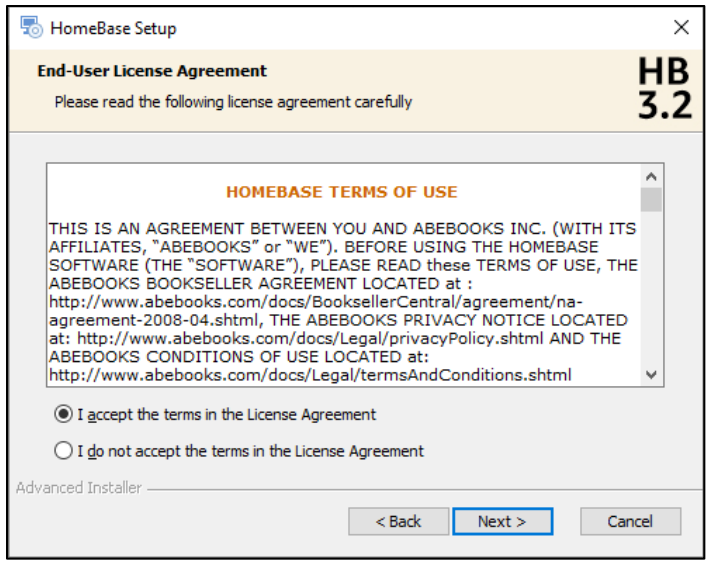

7. Set up the Installation Folder. It will be "C:\Program Files (x86)\AbeBooks\HomeBase\" by default.

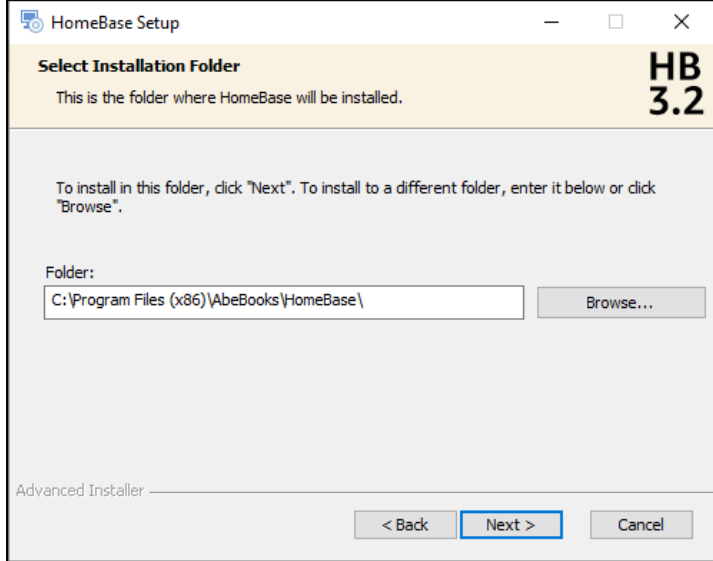

8. Select the Start Menu Shortcuts Folder. We recommend using the default HomeBase folder location.

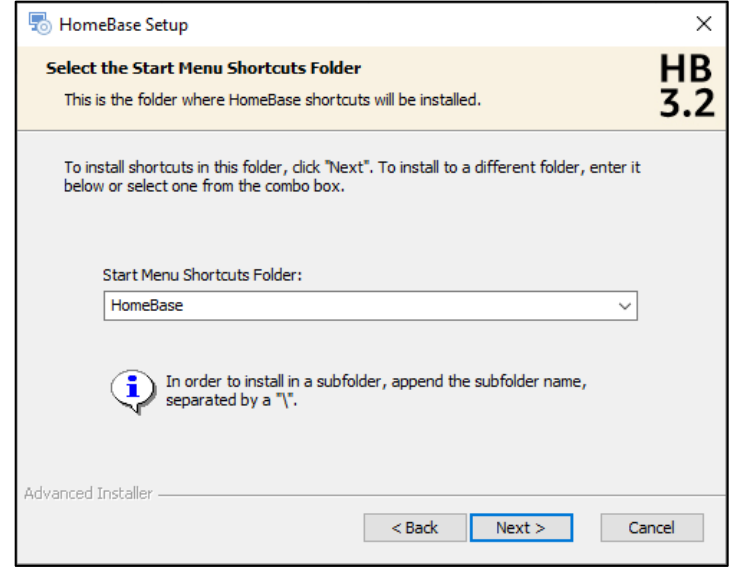

If the default folder is NOT selected for either of the above, or if you choose to change the folder location, make a note of the folders selected to make them easy to find later on.

9. Configure Shortcuts.

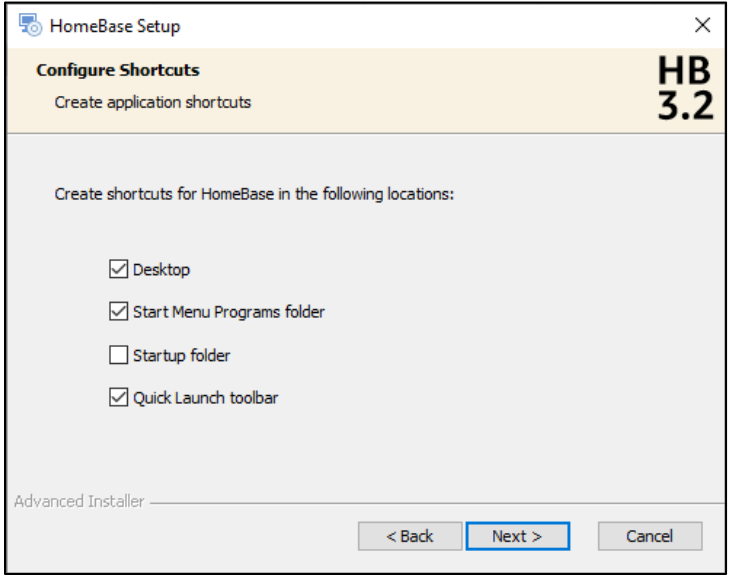

10. Select [Install]. The installation may take a few minutes.

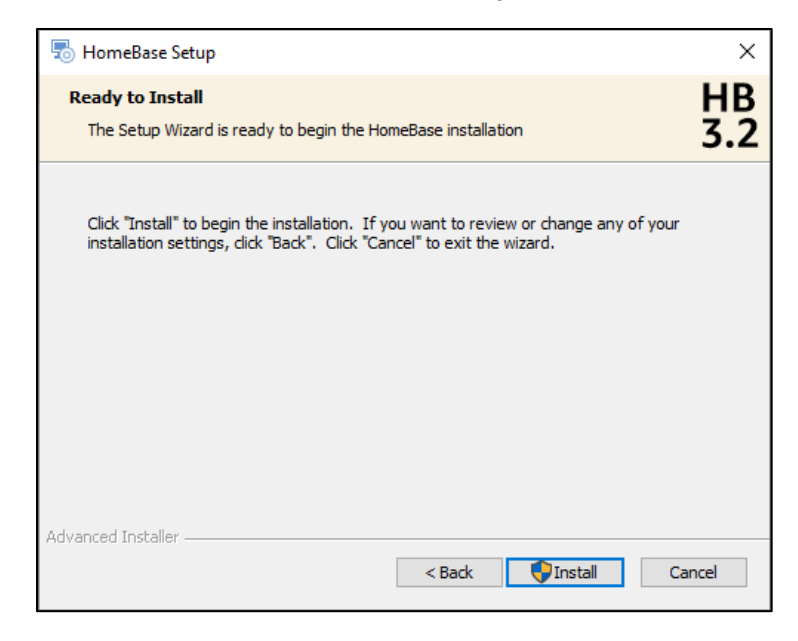

11. Once installed, select [Finish] to launch HomeBase.

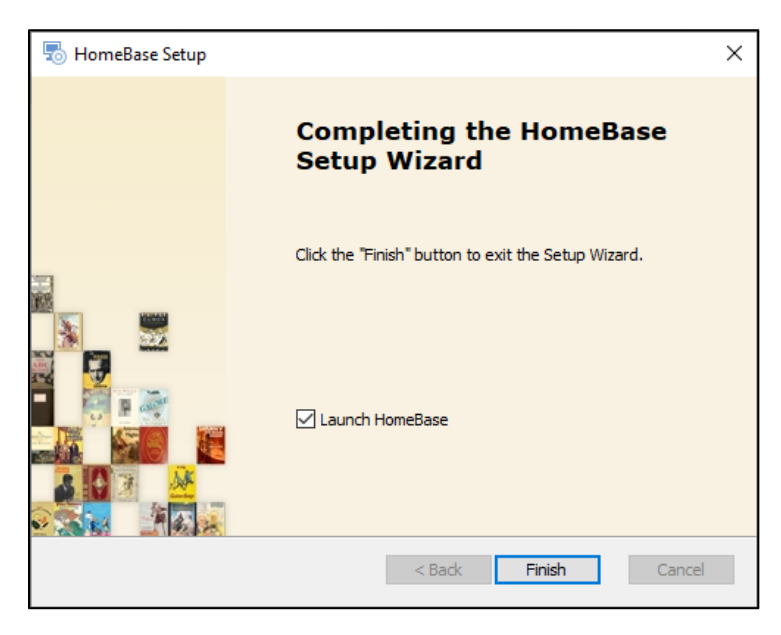

**\*\*\*IMPORTANT**: If you use the 'On Hold' status within HomeBase 2.3, please visit the [HomeBase 3.2 File Imports help page](https://help.abebooks.com/homebase-3-0-file-imports/) for important steps that must be completed BEFORE importing your inventory into HomeBase 3.2. Look for the 'Important Note for HomeBase 2.3 Users.'

## **Step Two - Import Your HomeBase 2.3 Inventory into HomeBase 3.2:**

1. The Import wizard will open when you launch HomeBase 3.2 for first time. This can also be accessed at any time by selecting 'Import' from the File menu in the menu bar.

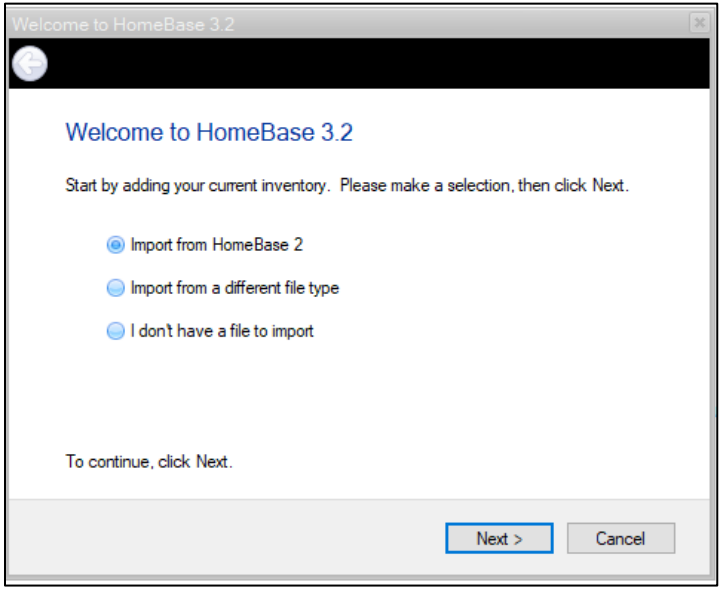

2. Select "Import from HomeBase 2" and click [Next].

## 3. Select [Browse] and navigate to

"C:\Users\[username]\AppData\Local\VirtualStore\Program Files(x86)\HomeBase". Then select the file "hbdata.hbd"

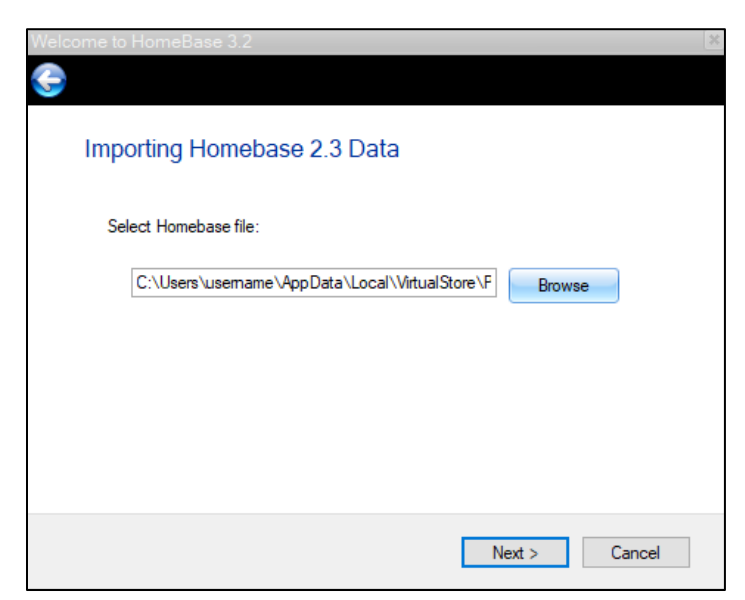

4. Press [Next].

5. You will be asked whether you wish to "Use my existing numbers" or "Provide new numbers for all books". Please select "Use my existing numbers".

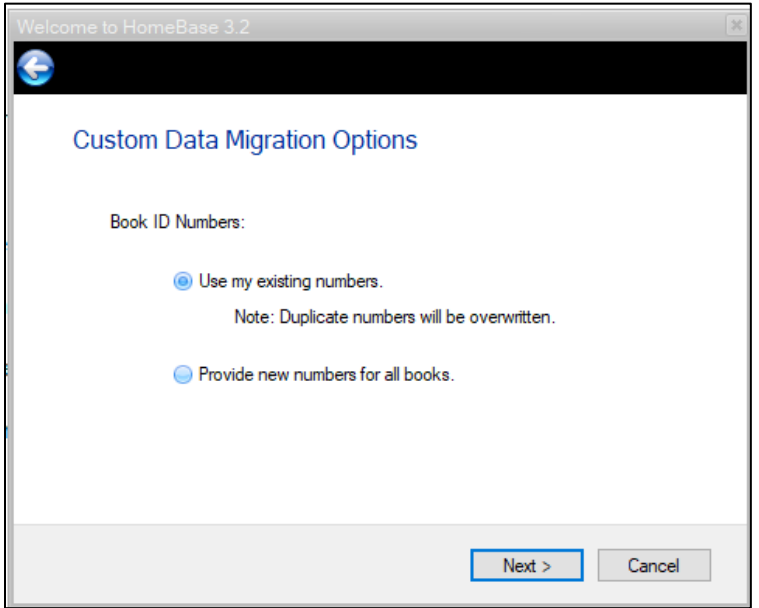

6. You will be asked whether you want to merge your listings with the existing listings or whether you want to delete any listings already in HomeBase and replace them with the contents of the file you are importing. As you will not have any pre-existing listing in HomeBase 3.2, select [Next].

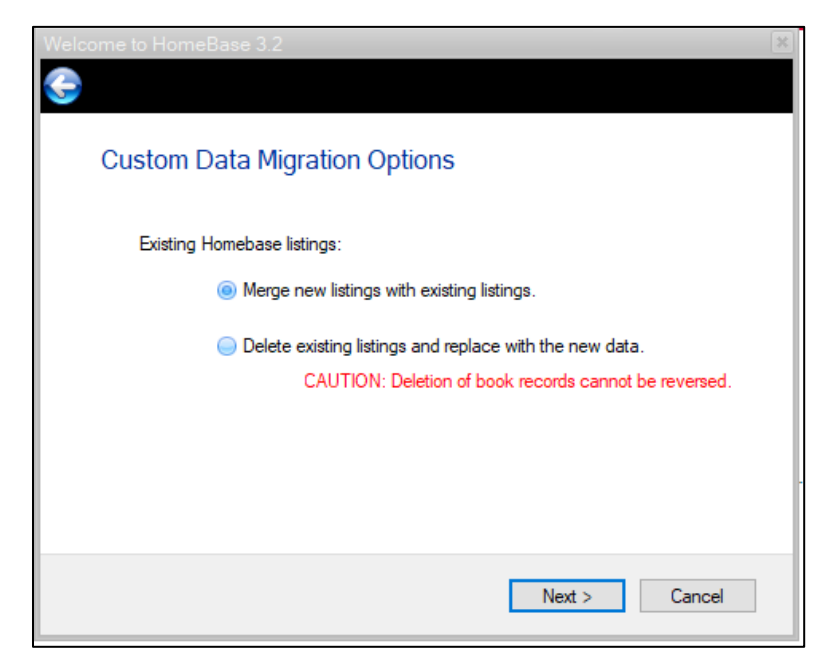

7. You will be asked to Map any of the terms that HomeBase does not recognize in your fields to corresponding Search Attributes on AbeBooks - for example, if you have included 'Original Wraps' as one of your binding descriptions, HomeBase will ask you to confirm what 'Original Wraps' means. Select [Next].

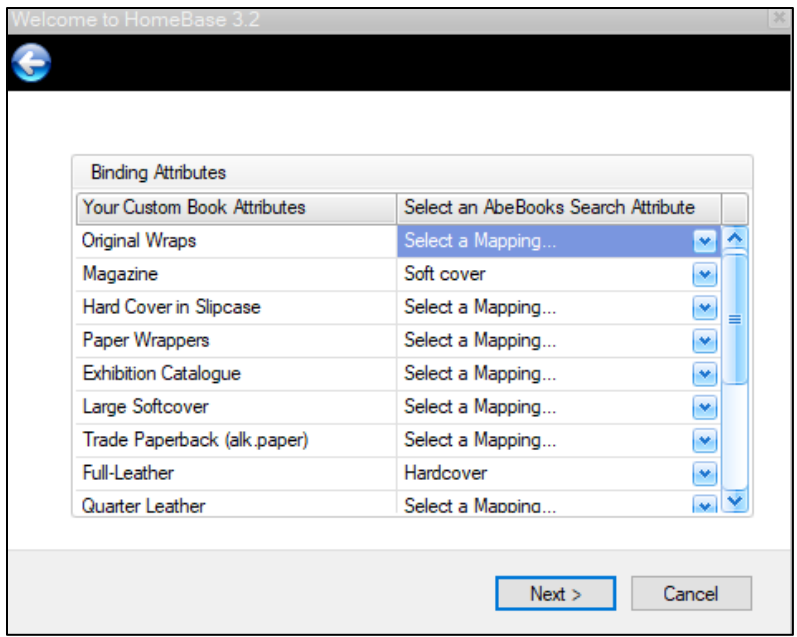

Continue mapping your unique terms to equivalent terms.

8. A confirmation window will open, confirming whether listing IDs are being overwritten and whether existing inventory is being purged.

- To change these actions, use the [Cancel] button.
- To continue, select [Next].

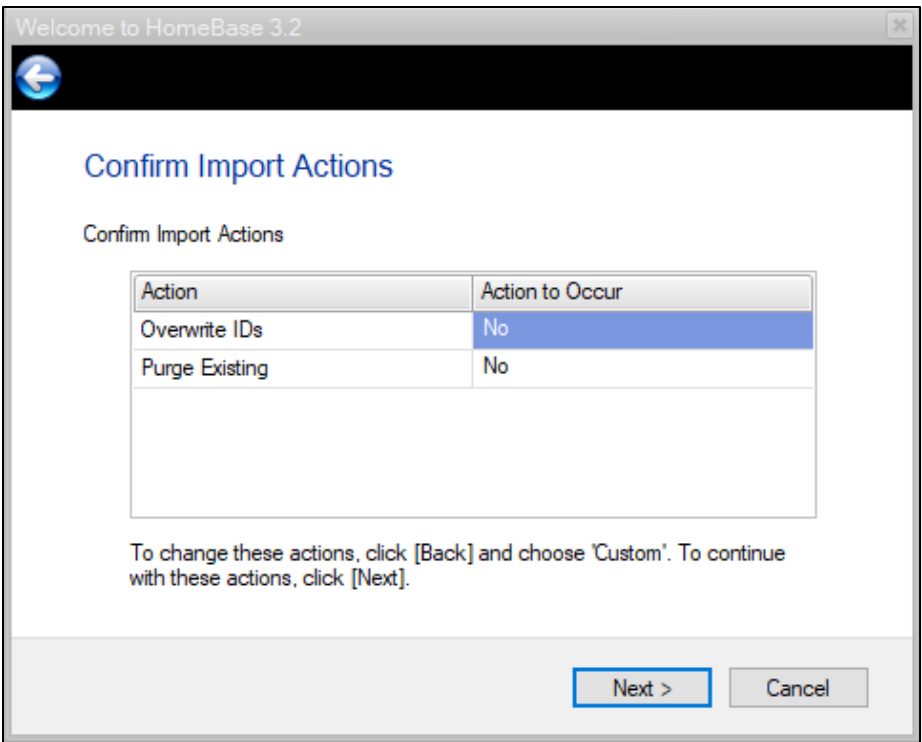

8. You will receive a "Success!" message - select [Finish].

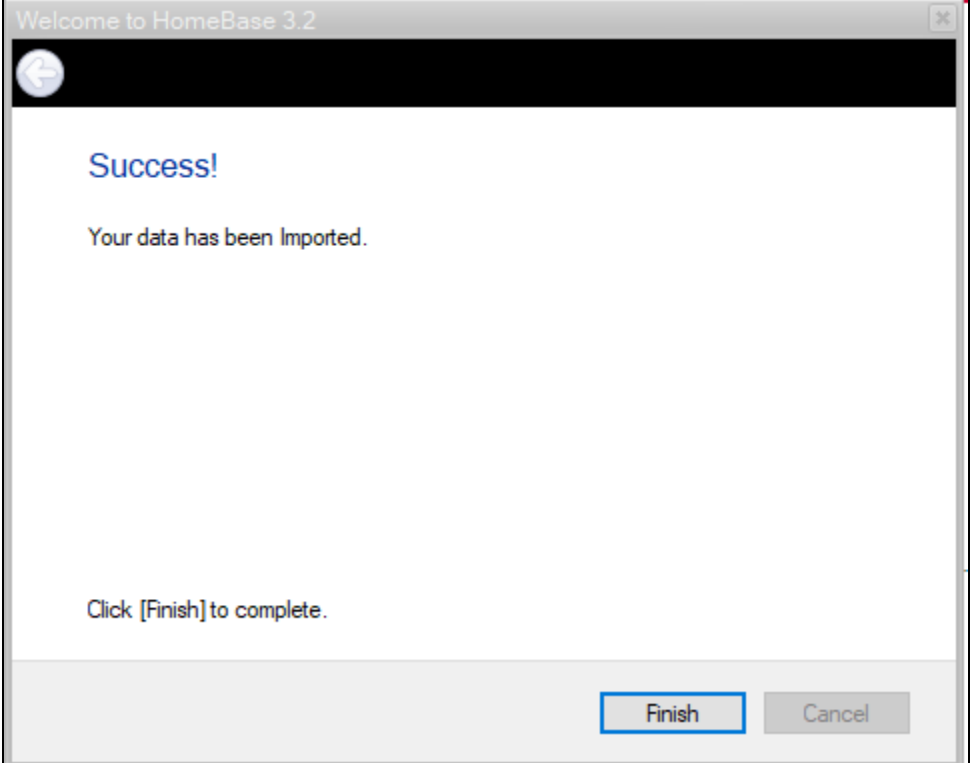

You can now review your Listings in the "Listings" tab at the top of the screen.

We recommend reviewing the "AbeBooks Valid" column at the far right of your listings. Any books labelled as 'Invalid' will NOT be uploaded AbeBooks.

If a listing is "Invalid", double-click on the listing to open it. A red X will indicate the fields that are preventing the listing from being Valid. For more information on correcting invalid listings please visit [this help page.](https://help.abebooks.com/how-do-i-correct-invalid-listings-in-homebase-3/)

**For more information on managing your inventory within HomeBase 3.2 please visit our**  [online help](http://help.abebooks.com/bookseller/homebase/)